## 横浜市行政地図情報提供システムの操作方法について

①下記 URL を検索すると下図の HP が表示されます。図の下部の「i マッピー」 をクリックしてください。 <https://wwwm.city.yokohama.lg.jp/yokohama/Portal>

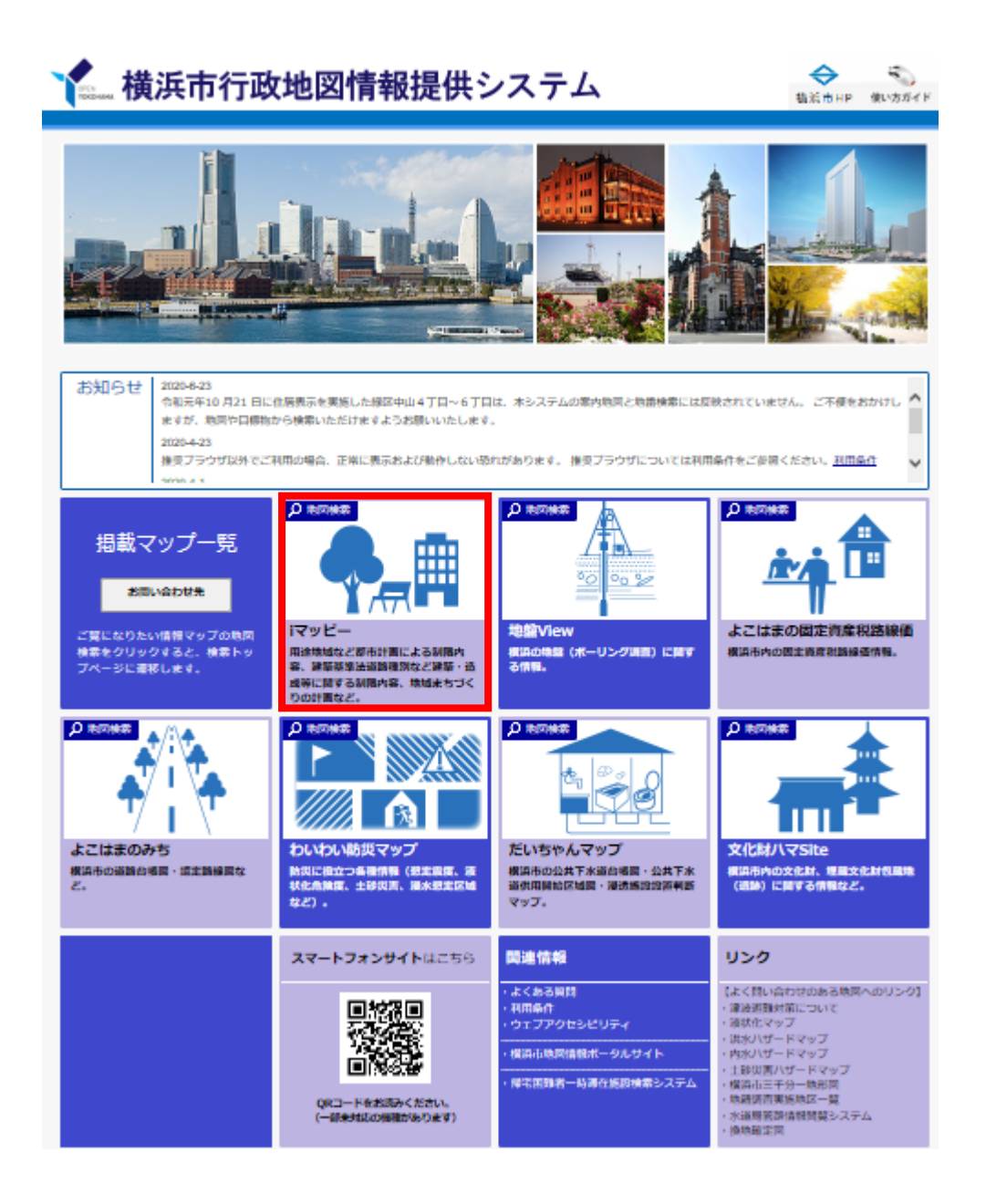

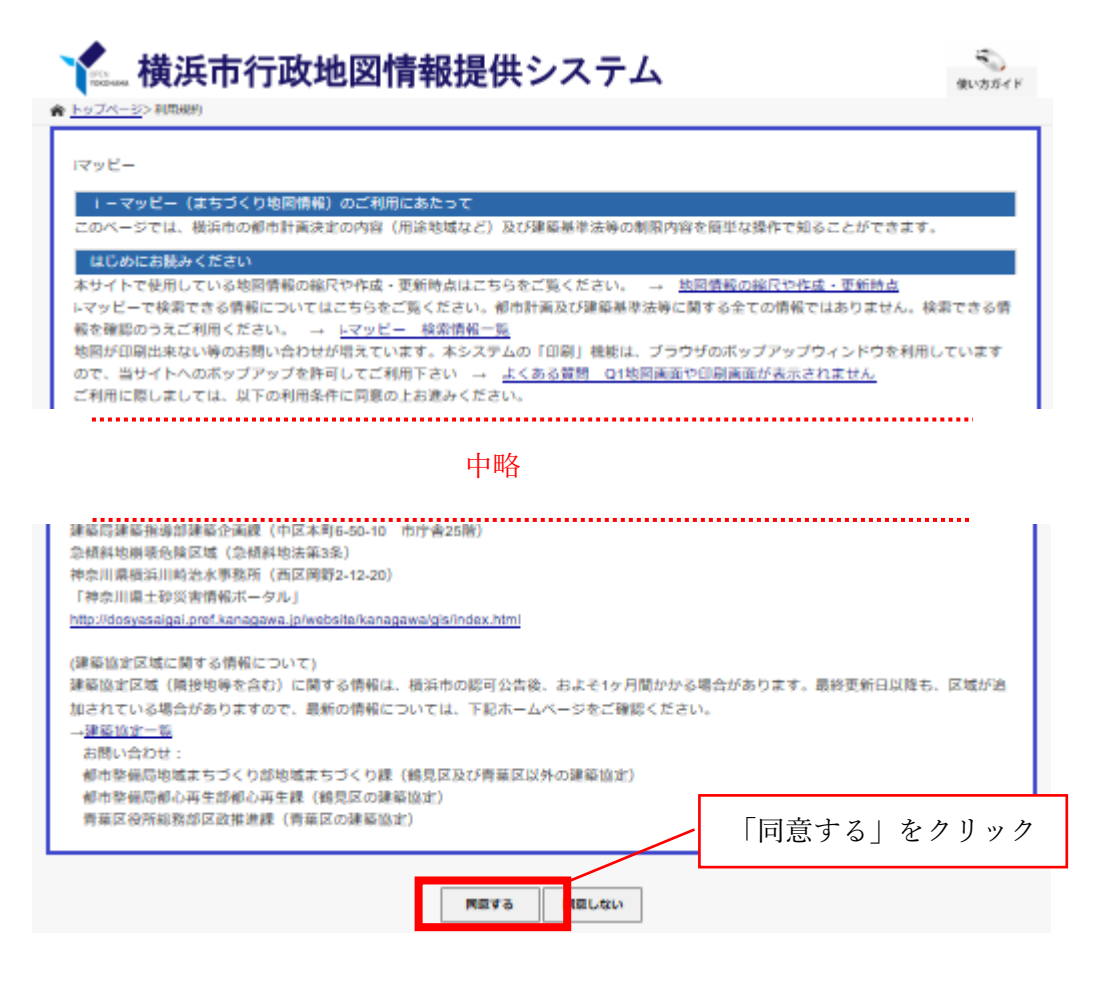

②「住宅宿泊事業」を開始する建物や土地の住所を検索します。検索方法は2種類あり、「住所か

ら探す方法」と「地図から探す方法」があります。

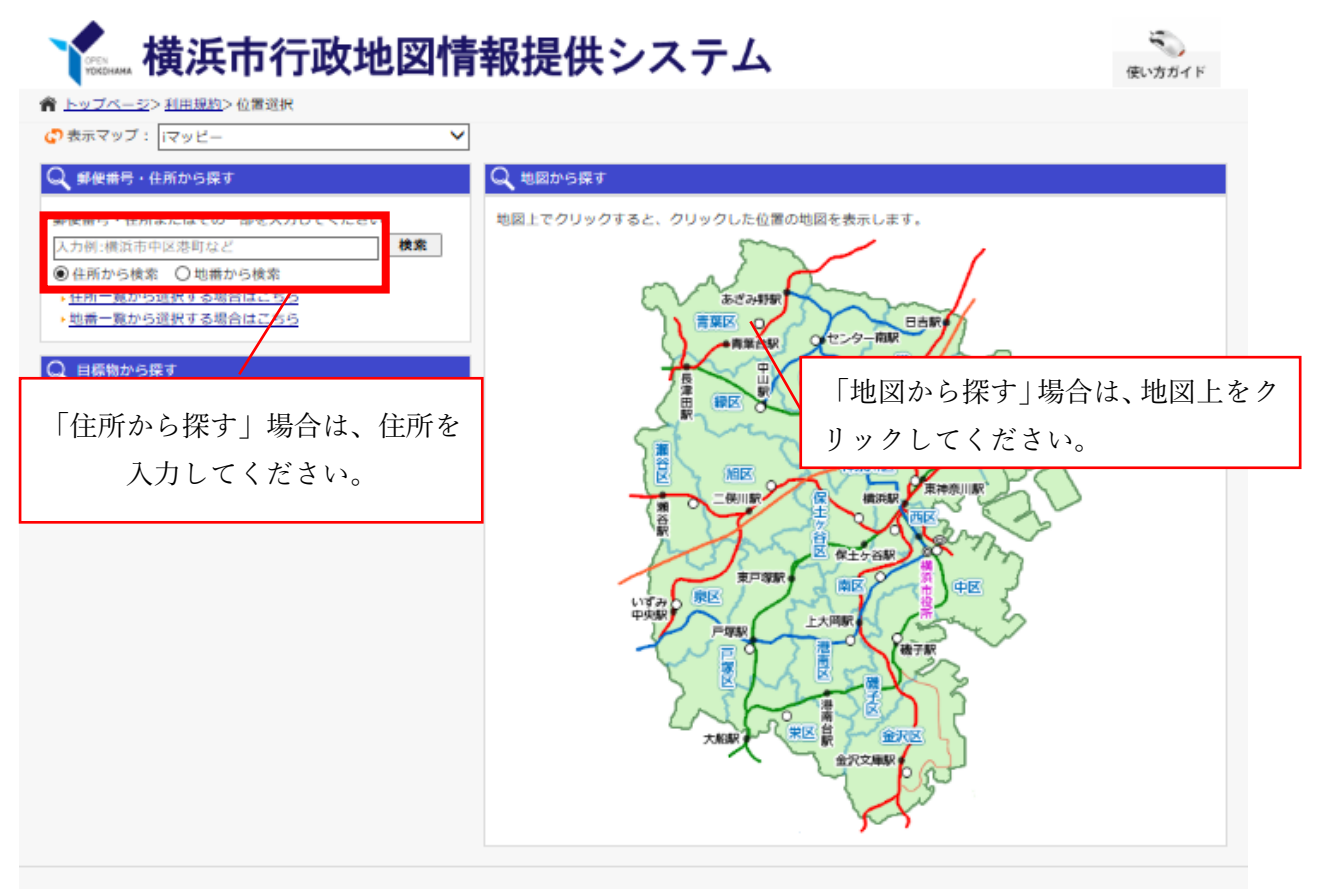

(C) City of Yokohama. All rights reserved.

③建築協定区域を調べる場合は、表示切替タブの「建築・造成等に関する制限」の内、「建築協定

区域その他建築基準法の区域等」を選択してください。

凡例を表示するには、「建築協定区域その他建築基準法の区域等」の左に表示された「⊞」をク リックします。

緑色の網掛けで表示されている区域が建築協定区域になります。

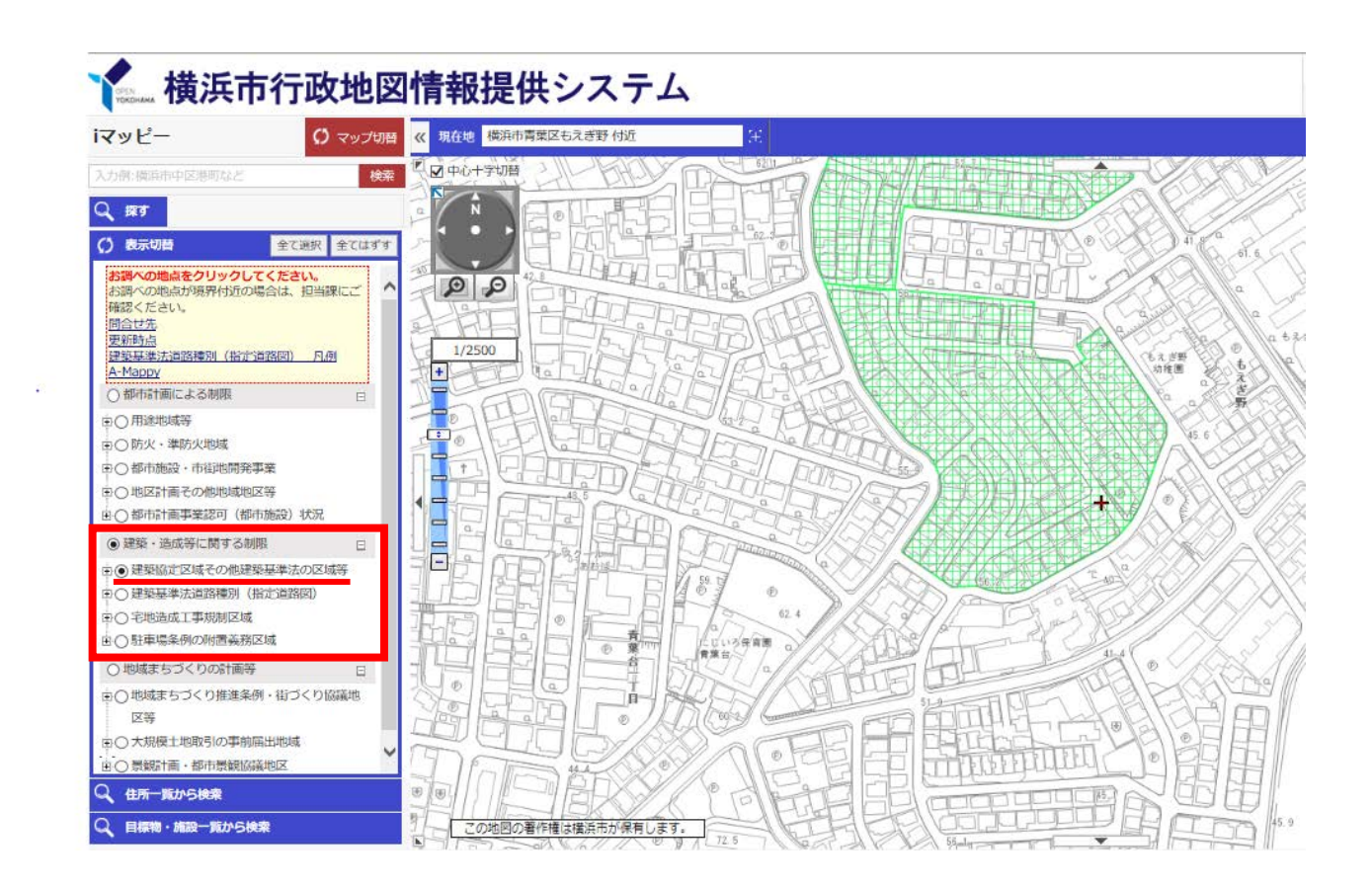

④地区計画、地域まちづくりルール及び街づくり協議地区を調べる際も③のように行います。

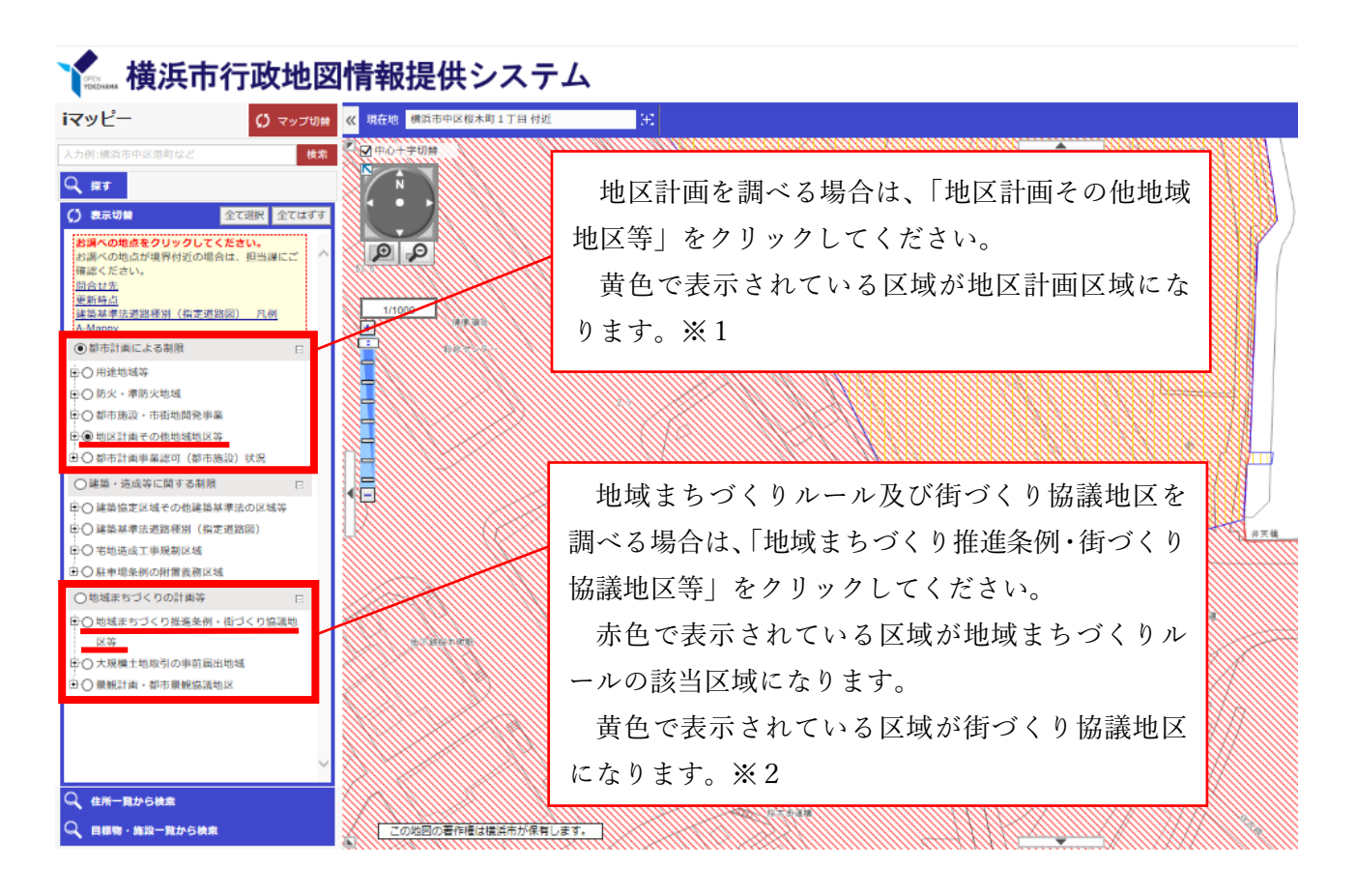

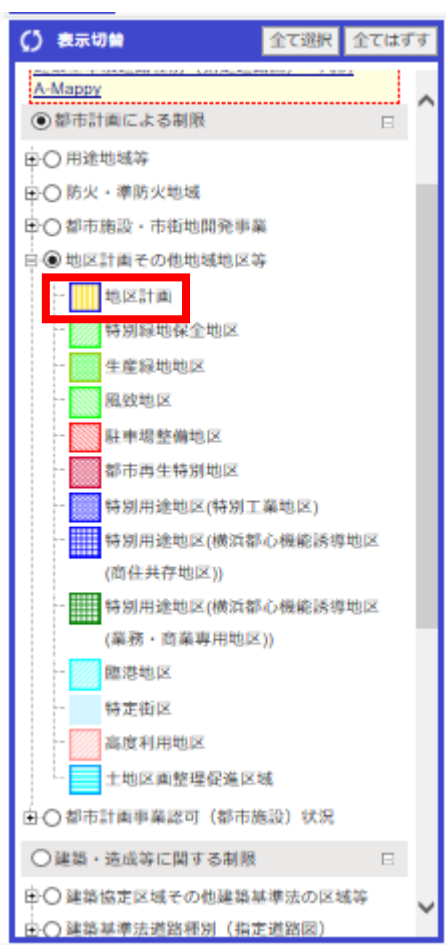

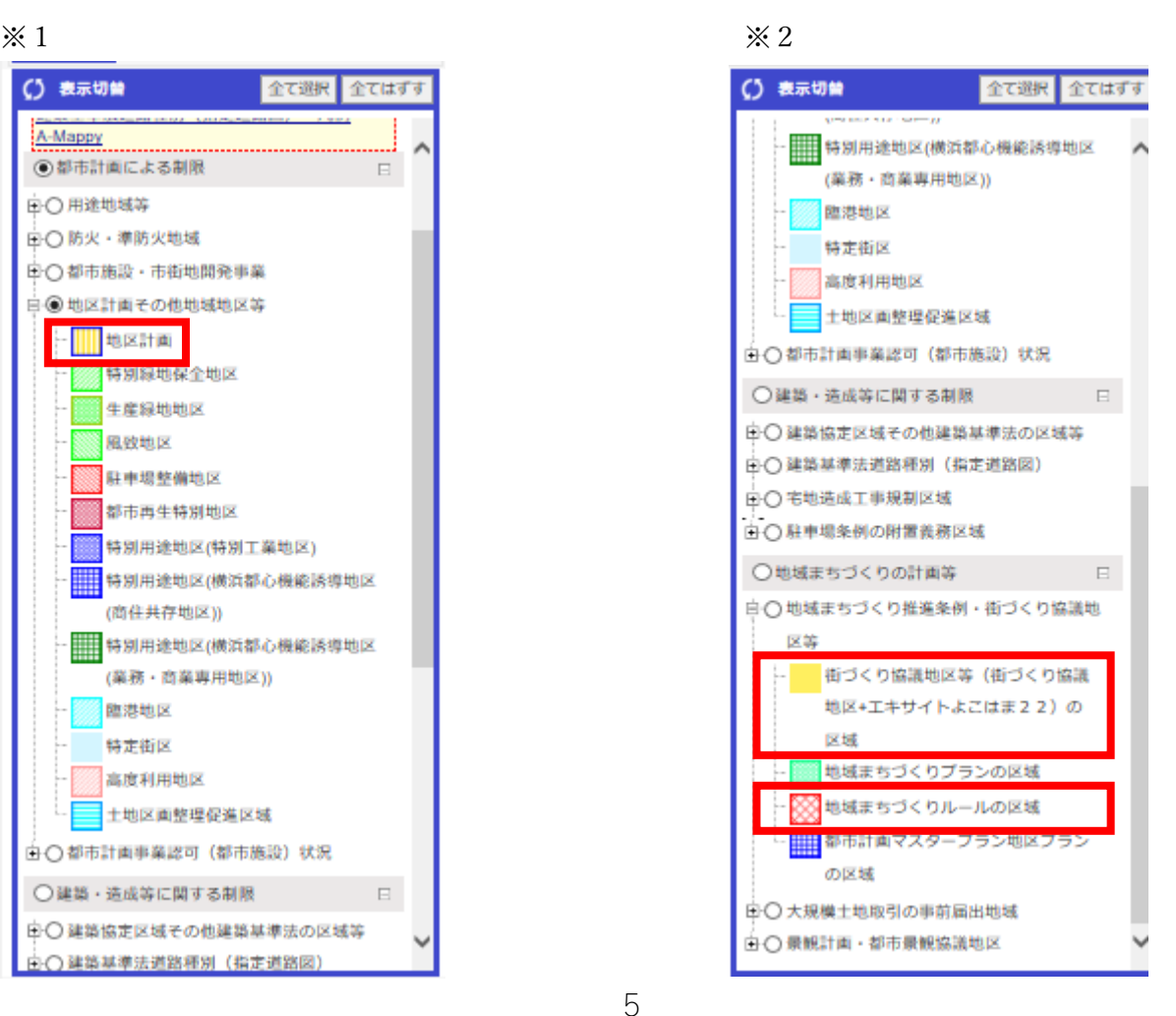